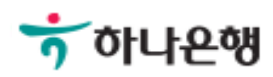

# 기업배킹 사용 설명서

Hanabank corporate Banking User Manual

# 발급/재발급 인증센터

Ⓒ 2018 HANABANK. Confidential – Do Not Distribute.

Step 1. 사용자 선택 및 사업자 정보 입력 후 확인 버튼을 클릭합니다.

# 인증서 발급/재발급

#### 사용자 확인

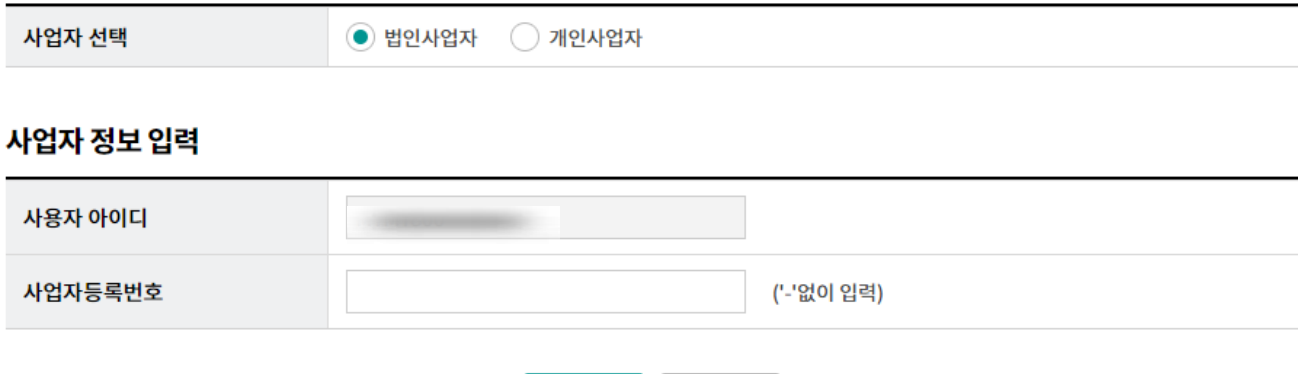

확인

취소

Step 2. 발급할 인증서 종류를 선택한 후 확인 버튼을 클릭합니다.

## 인증서 발급/재발급

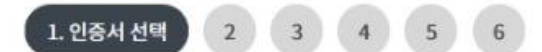

#### 인증서 종류 선택

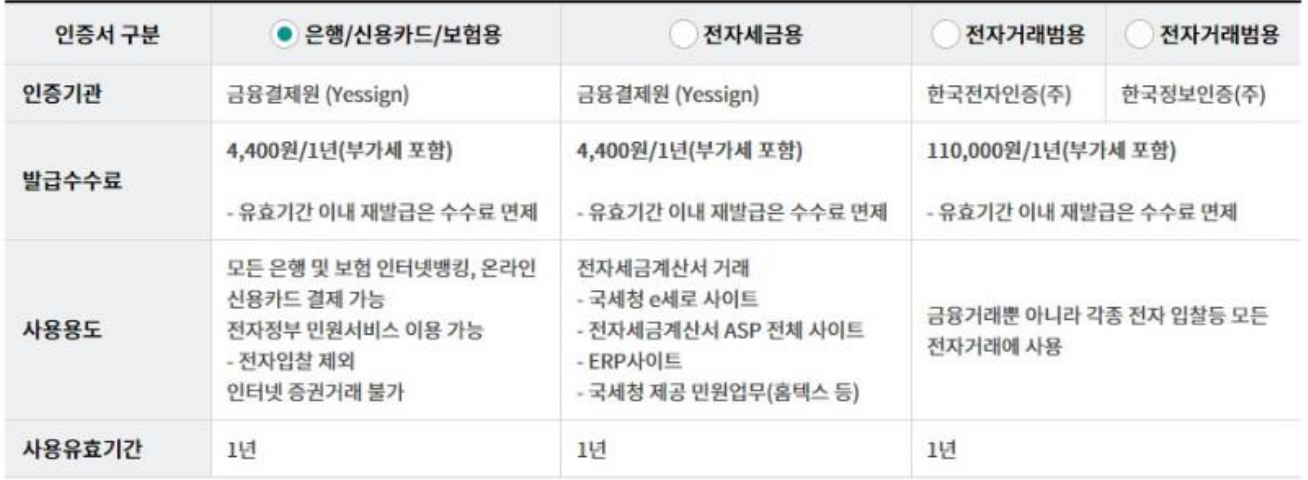

확인

인증센터 메인화면

#### Ⓒ 2018 HANABANK. Confidential – Do Not Distribute.

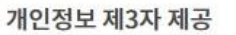

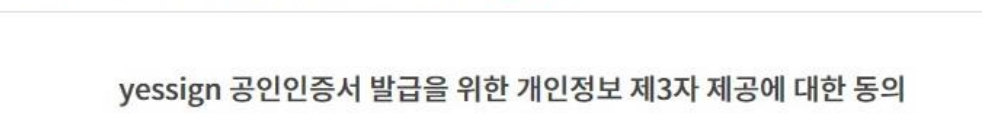

#### 인증서 발급에 따른 개인정보 제3자 제공에 대한 동의 (필수)

성명, 주민등록번호, 여권번호, 외국인등록번호는 전자서명법 제15조(공인인증서의 발급) 및 동법 시행령 제4조의3(고유식별정보

기기정보 연락처 (IP 및 MAC 주소, HDD Serial, USB Serial, OS버전, 웹브라우저 (전화번호, 휴대폰번호, 이메일, 주소) 버전, 스마트폰 고유정보)

공인인증기관의 안전성 확보 및 고객 재산의 보호를 위한 필수항목

이 야개에 미 비효취는 효회의 채이는 나이라 가니

수집하는 개인정보의 항목

목적으로 한다.

제2조 (정의)

Yessign 공인인증서 발급을 위한 개인정보 수집 및 이용 동의(필수사항)

인증서 발급에 따른 개인정보 수집 및 이용동의 (필수)

Step 3. 인증서 발급을 위한 필수 약관에 동의합니다.

1장 총칙 제1조 (목적)

이 약관은 전자서명법(이하 "법"이라 한다)에 의거 공인인증기관으로 지정받은 사단법인 금융결제원(이하 "결제원"이라 한다)이 제공하는 공인인증서비스(이하"yessign서비스"라 한다)를 이용함에 있어 결제원과 가입자·가입신청자·이용자의 권리, 의무 및 책임사항을 정함을

Yessign 인증서 이용약관 및 개인정보 취급방침 (필수) yessign서비스 이용약관

인증서 발급/재발급

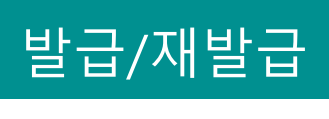

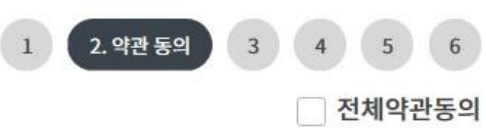

통의함

동의함

동의함

Step 4. 인증서 신청을 위한 기본정보를 입력합니다.

# 인증서 발급/재발급

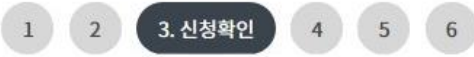

#### 인증서 신청확인 및 기본정보

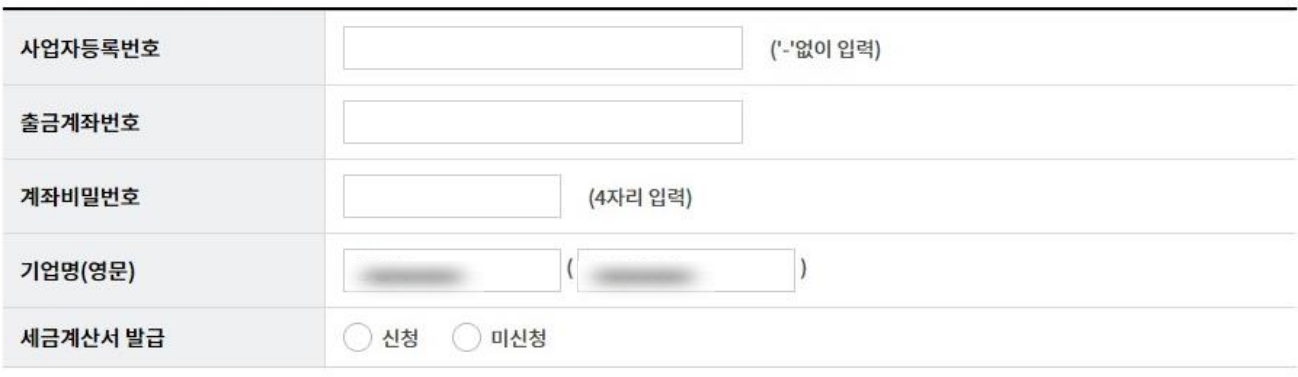

#### OTP 비밀번호 입력

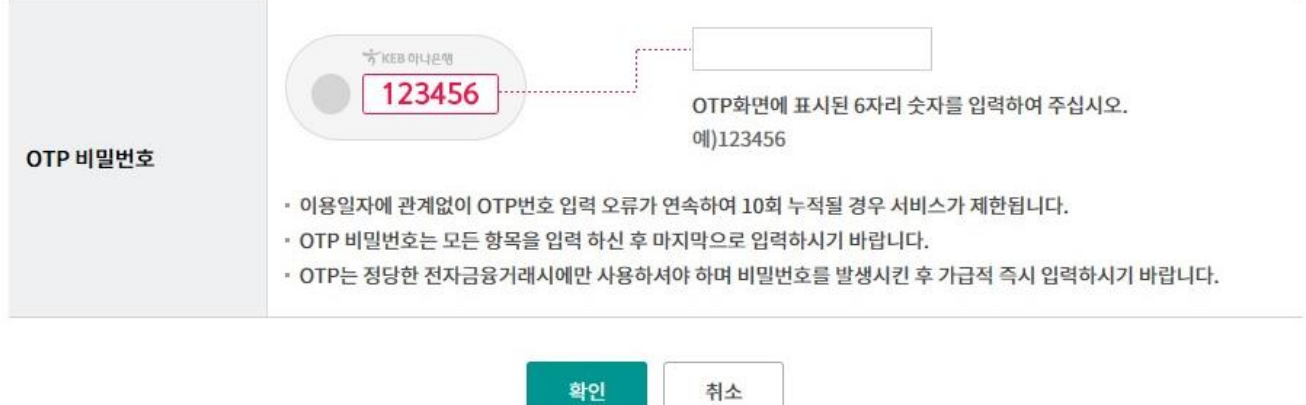

Step 5. 고객상세 정보 및 세금계산서발급정보(개인사업자인 경우)를 입력한 후 확인 버튼 을 클릭합니다.

### 인증서 발급/재발급

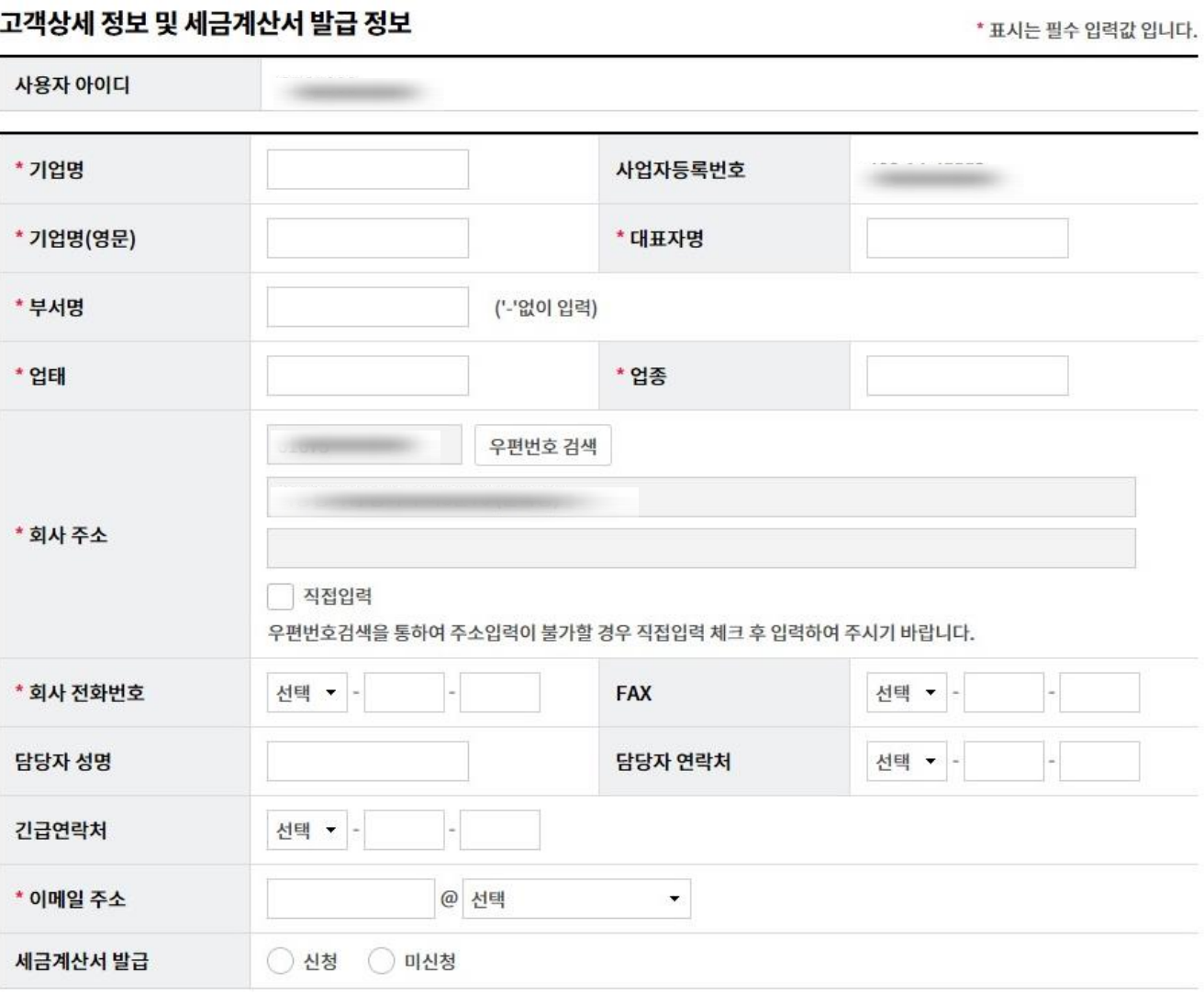

확인

취소

d은 PC사전지정 서비스 등록으로 인해 조회성 거래만 가능 합니다. 이체성거래를 위해서는 해당PC를 추가등록 하시기 바랍니다.

4. 발급정보

 $\overline{5}$ 

6

 $1$ 

 $\overline{2}$ 

3

Step 6. 인증서 저장 위치를 선택한 후 확인 버튼을 클릭합니다.

Step 7. 인증서 암호를 입력한 후 확인버튼을 클릭합니다.

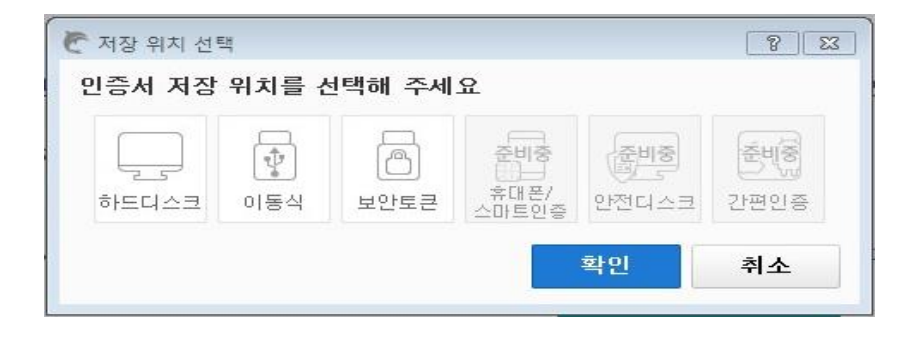

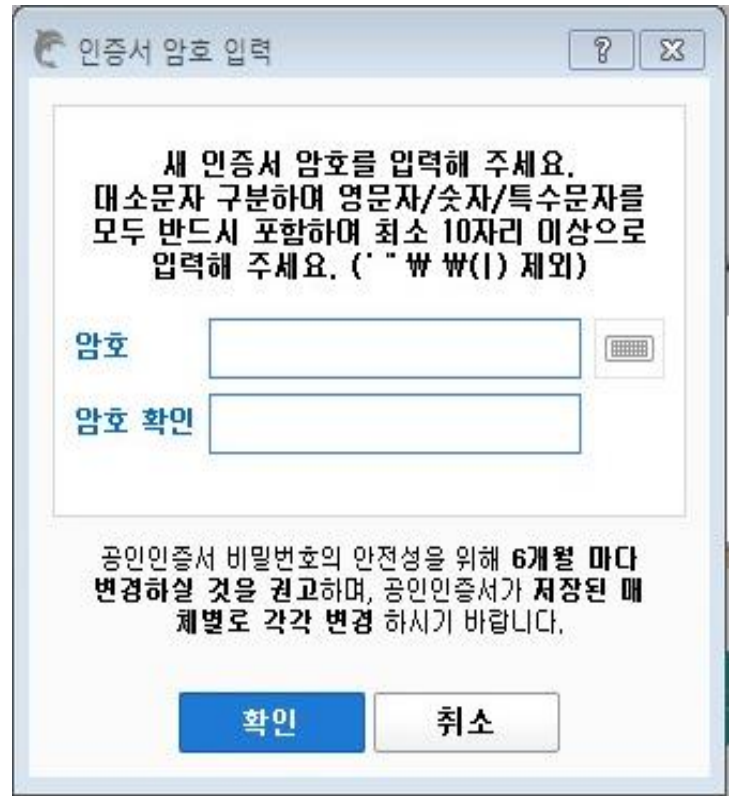

Step 6. 추가 저장여부를 확인합니다.

Step 7. 인증서 발급이 완료되었습니다.

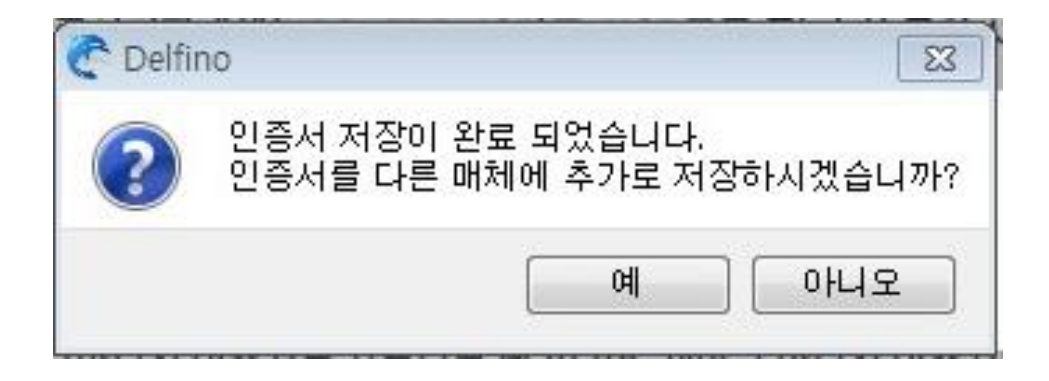

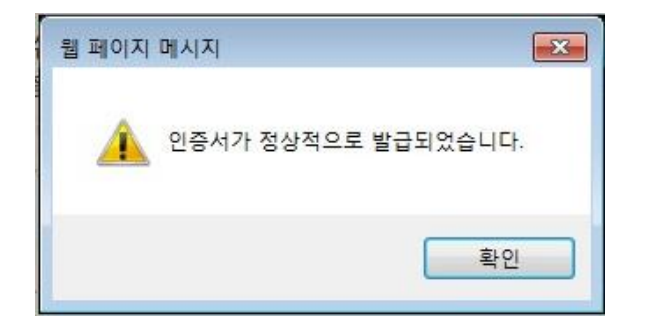

Step 8. 발급된 인증서 정보를 확인합니다.

## 인증서 발급/재발급

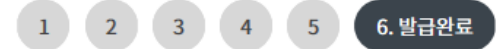

#### 인증서 내용

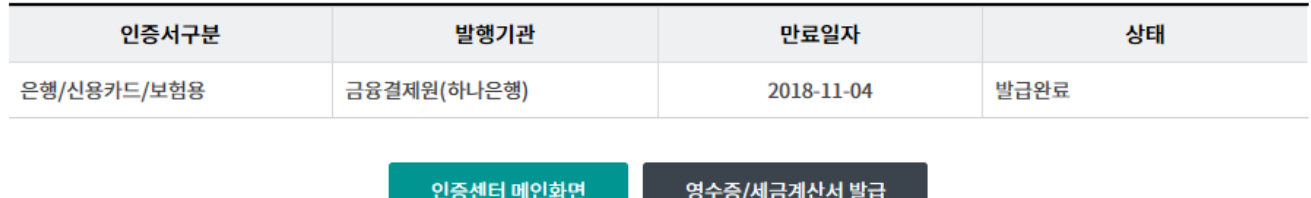

# THANK YOU